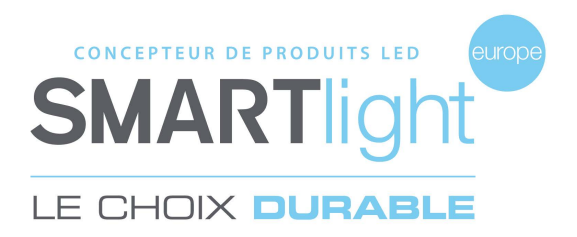

## **SMARTlight Europe**

© 2020 SMARTlight Europe Tous droits réservés.

Le logiciel MINI CX48 est un logiciel déposé et commercialisé par la société Bisnex SMARTlight Europe, tous piratages et copies de ce logiciel constatés, constituent un motif d'atteinte à la propriété intellectuelle.

Des poursuites judiciaires pourront être engagées par la société Bisnex SMARTlight Europe envers toute personne morale ou physique.

**Assistance technique** 02 35 200 700 sav2@smartlight-eu.com

**CONCEPTEUR DE PRODUITS LED SMARTI** 

380 Parc Econormandie Le Château de Gromesnil 76430 Saint Romain de Colbosc

Tél: 02 35 200 700 Fax: 02 35 200 777 info@smartlight-eu.com www.smartlight-eu.com

## **MODE D'EMPLOI**

**LOGICIEL MINI-CROIX ® 48**

CE RoHS

Allumez les mini-croix. Branchez l'émetteur USB au port USB de votre ordinateur.

**1. BRANCHEMENT DE L'EMETTEUR USB<br>Allumez les mini-croix. Branchez l'émetteur USB au port USB de votre or<br>NB : Pour tout système Windows, l'émetteur USB s'installe automatique** NB : Pour tout système Windows, l'émetteur USB s'installe automatiquement. **2. IRANCHEMENT DE L'EMETTEUR USB<br>Allumez les mini-croix. Branchez l'émetteur USB au por<br>NB : Pour tout système Windows, l'émetteur USB s'insi<br><b>2. INSTALLATION DU LOGICIEL**<br>(1) Insérez le CD fournis avec la croix, dans vot 1. BRANCHEMENT DE L'EMETTEUR USB<br>Allumez les mini-croix. Branchez l'émetteur USB au port USB de votre or<br>NB : Pour tout système Windows, l'émetteur USB s'installe automatique<br>2. INSTALLATION DU LOGICIEL<br>(1) Insérez le CD f SP SHARCHERRAY DE EMETTEUR COD<br>
Allumez les mini-croix. Branchez l'émetteur USB au port USB de votre of<br>
NB : Pour tout système Windows, l'émetteur USB s'installe automatique<br>
2. INSTALLATION DU LOGICIEL<br>
(1) Insérez le CD

- 
- 
- **1. BRANCHEMENT DE L'EMETTEUR US<br>Allumez les mini-croix. Branchez l'émette<br>NB : Pour tout système Windows, l'émett<br><b>2. INSTALLATION DU LOGICIEL<br>(1)** Insérez le CD fournis avec la croix, dan<br>(2) Exécutez « Autorun.exe ».<br>(3 Miditiez ies film erok. Branchez i emet<br>
NB : Pour tout système Windows, l'éme<br>
2. INSTALLATION DU LOGICIEL<br>
(1) Insérez le CD fournis avec la croix, da<br>
(2) Exécutez « Autorun.exe ».<br>
(3) Branchez l'émetteur USB puis cliq (1) Insérez le CD fournis avec la croix, dans votre ordinateur.<br>
(2) Exécutez « Autorun.exe ».<br>
(3) Branchez l'émetteur USB puis cliquez pour l'installation.<br>
(4) Cliquez sur « Finished ».<br>
(5) Cliquez sur « Finished ».<br>
( **2. INSTALLATION DU LOGICIEL<br>(1) Insérez le CD fournis avec la croix, dans votre o<br>(2) Exécutez « Autorun.exe ».<br>(3) Branchez l'émetteur USB puis cliquez pour l'ins<br>(4) Cliquez sur « Finished ».<br>(5) Cliquez sur « Installat**
- 
- 
- 
- 
- (1) Insérez le CD fournis avec la croix, dans votre ordinateur.<br>
(2) Exécutez « Autorun.exe ».<br>
(3) Branchez l'émetteur USB puis cliquez pour l'installation.<br>
(4) Cliquez sur « Finished ».<br>
(5) Cliquez sur « Installation F
- 

# (2) Exécutez « Autorun.exe ».<br>
(3) Branchez l'émetteur USB puis cliquez pour l'installation.<br>
(4) Cliquez sur « Finished ».<br>
(5) Cliquez sur « Installation Flash, puis sur « Finished ».<br>
(6) Cliquez sur « Installation Logi (3) Branchez l'émetteur USB puis cliquez pour l'installation.<br>
(4) Cliquez sur « Finished ».<br>
(5) Cliquez sur Installation Flash, puis sur « Finished ».<br>
(6) Cliquez sur « Installation Logiciel ».<br>
(7) Sélectionnez la lang **Attention: si une question vous est posée en anglais, cliquez sur « YES ».** (5) Cliquez sur Installation Flash, puis sur « Finished ».<br>
(6) Cliquez sur « Installation Logiciel ».<br>
(7) Sélectionnez la langue de votre choix puis cliquez sur OK.<br>
(8) Poursuivez l'installation en cliquant sur « Suivan (6) Cliquez sur *mstandatorrhash, pais sur « mininea »*.<br>
(6) Cliquez sur *« Installation Logiciel »*.<br>
(7) Sélectionnez la langue de votre choix puis cliquez sur OK.<br>
(8) Poursuivez l'installation en cliquant sur « Suivan (7) Sélectionnez la langue de votre choix puis cliquez sur OK.<br>
(8) Poursuivez l'installation en cliquant sur « Suivant », puis cliquez sur « Ir<br>
(9) Cliquez sur « OK » pour l'installation du « Borland DataBase ».<br> **Attent** (8) Poursuivez l'installation en cliquant sur « Suivant », puis clique:<br>(9) Cliquez sur « OK » pour l'installation du « Borland DataBase ».<br>**Attention: si une question vous est posée en anglais, cliquez sur «<br>(10)** Fin de (9) Cliquez sur « OK » pour l'installation du « Borland DataBase ».<br> **Attention: si une question vous est posée en anglais, cliquez sur « Yl<br>
(10)** Fin de l'installation du logiciel, cliquez sur « Terminer ».<br>
(11) Vous po

- 
- 
- 
- 
- 
- Votre mini-croix est prête à la programmation.

## **4.4 ORDRE DES ANIMATIONS**

①« MON PROGRAMME » : Liste des animations sélectionnées.

Les boutons à droite sont les suivants :

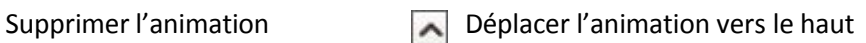

 $\checkmark$ 

RE DES ANIMATIONS<br>
V PROGRAMME » : Liste des animations sélectionnées.<br>
utons à droite sont les suivants :<br>
Supprimer l'animation<br>
Déplacer l'animation vers le bas <br>
Z Supprimer la totalité de la liste<br>
Z sur « VISUALISATI ②Cliquez sur « VISUALISATION DE MON PROGRAMME » pour visualiser

l'ensemble de votre programme.

## ③Cliquez sur « TERMINER MON PROGRAMME ».

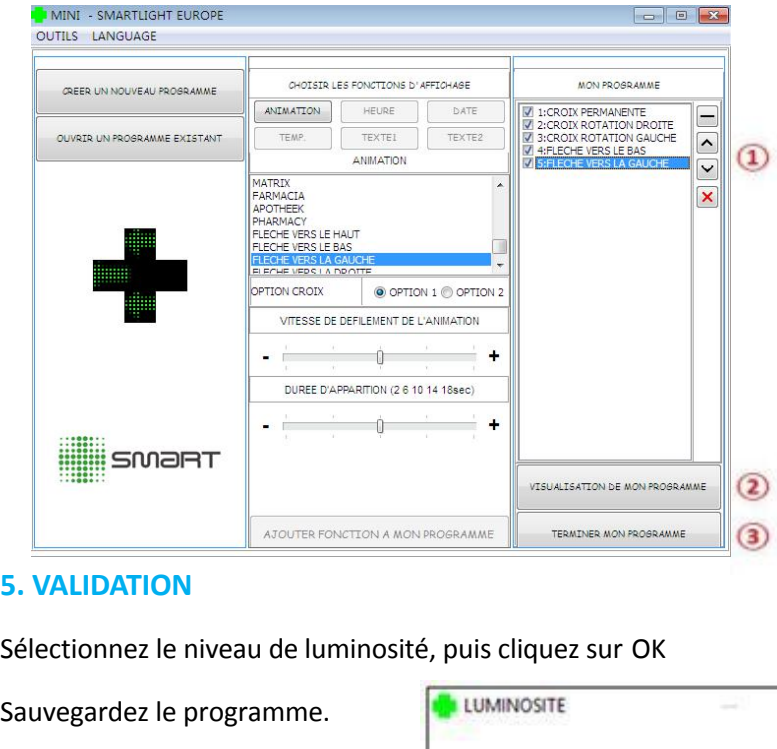

Sélectionnez le niveau de luminosité, puis cliquez sur OK

Sauvegardez le programme. **El RELLUMINOSITE** Envoyez le programme à la croix. FIN

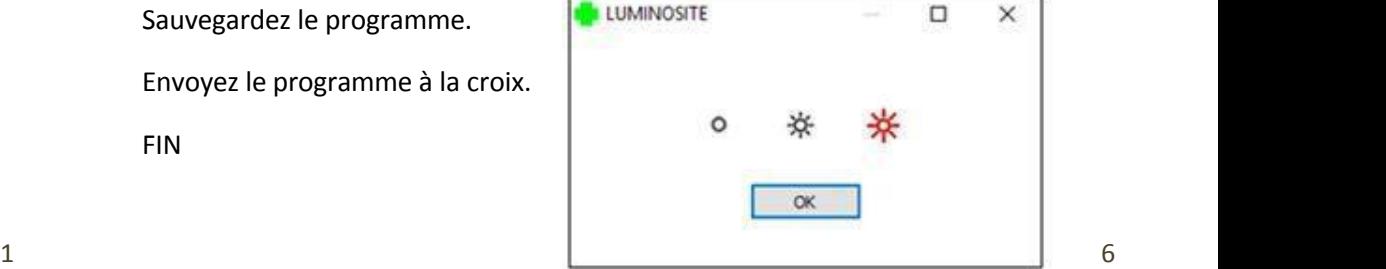

### **4.3 OUVRIR UN PROGRAMME EXISTANT**

- Cliquez sur « OUVRIR UN PROGRAMME EXISTANT ».
- Sélectionnez le programme que vous souhaitez ouvrir.

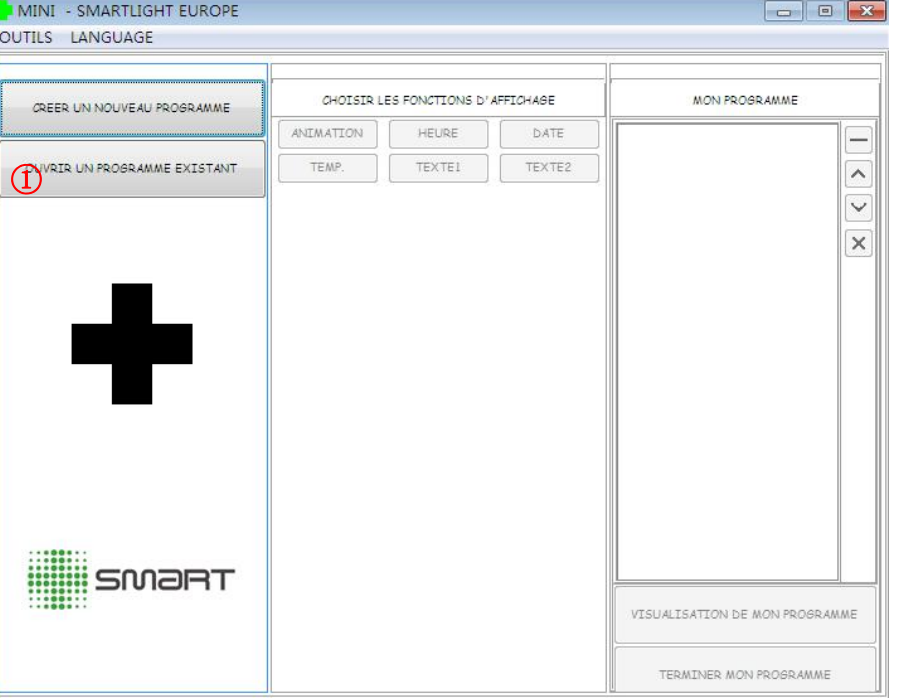

**3. ENREGISTREMENT DE LA REFERENCE<br>
Chaque mini-croix dispose d'une référence que vous pouvez tre<br>
l'émetteur ou directement sur le cadre de la mini-croix. Chaque mini-croix dispose d'une référence que vous pouvez trouver sur le CD, l'émetteur ou directement sur le cadre de la mini-croix.**

Lors de la première utilisation du logiciel, vous devez enregistrer les références des mini-croix. mini-croix.<br>
(1) Saisissez la référence de la mini-cr<br>
Vous pouvez enregistrer 10 références<br>
(2) Ici se trouve la liste des références<br>
4. LE LOGICIEL<br>
(1) Créer un nouveau programme.<br>
(2) Choisir les animations de la min

Saisissez la référence de la mini-croix, puis cliquez sur « OK ».

Vous pouvez enregistrer 10 références maximum.

Ici se trouve la liste des références enregistrées. Puis fermez la fenêtre.

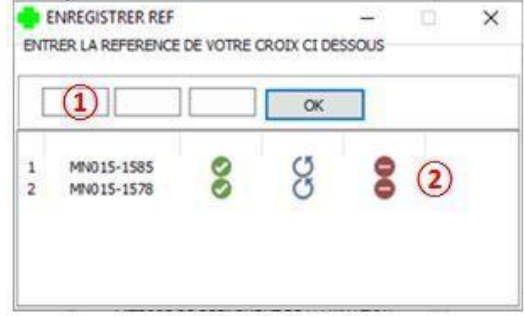

- Créer un nouveau programme.
- Choisir les animations de la mini-croix.
- Ouvrir un programme existant.
- Visualiser le programme.
- Terminer le programme.

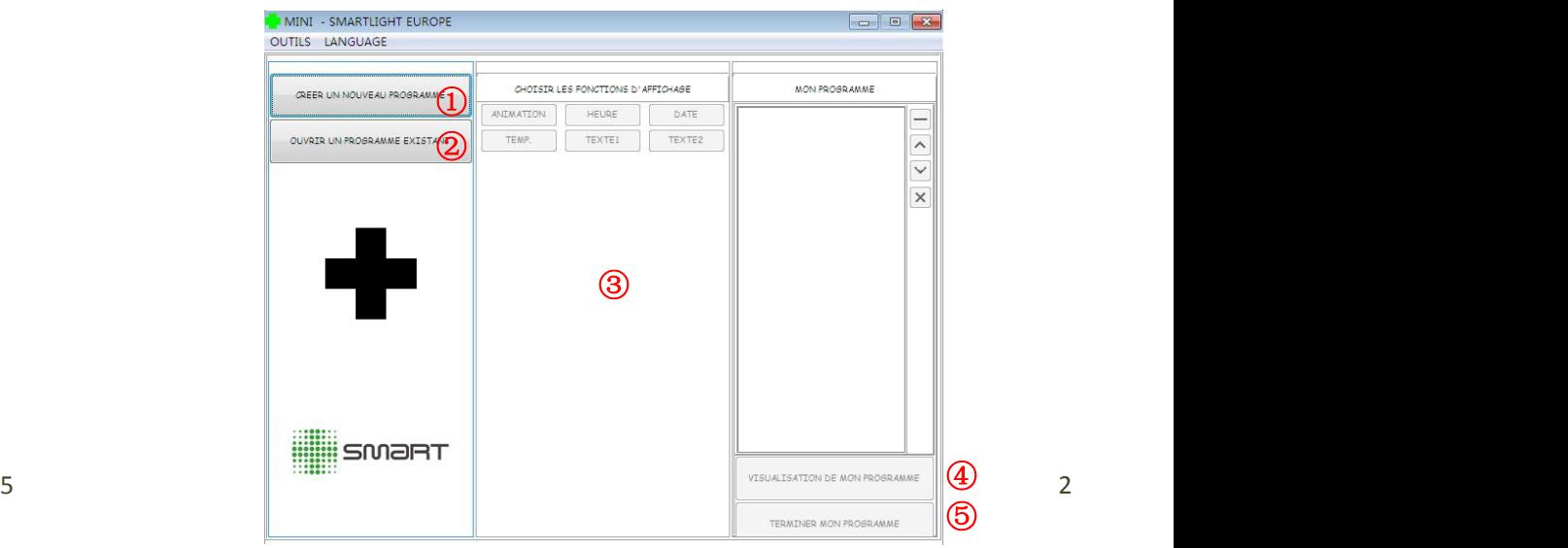

## **4.1 CRÉER UN NOUVEAU PROGRAMME**

**4.2 CHOISIR LES ANIMATIONS DE LA MINI-CROIX**

- ①Cliquez sur « CREER UN NOUVEAU PROGRAMME ».
- ②Si vous souhaitez sélectionner une seule mini-croix à programmer, cochez la référence de la mini-croix, puis cliquez sur « OUI ».
	- Si vous souhaitez sélectionner plusieurs mini-croix à programmer, cochez les références, puis cliquez sur « OUI ».
- ③ Pour synchroniser les mini-croix, cliquez sur « OUI ». Si non, cliquez sur « NON ». **Attention: Si la synchronisation est définie lorsque les croix sont en mode aléatoire, la croix esclave ne suivra que le mode aléatoire du maître.**

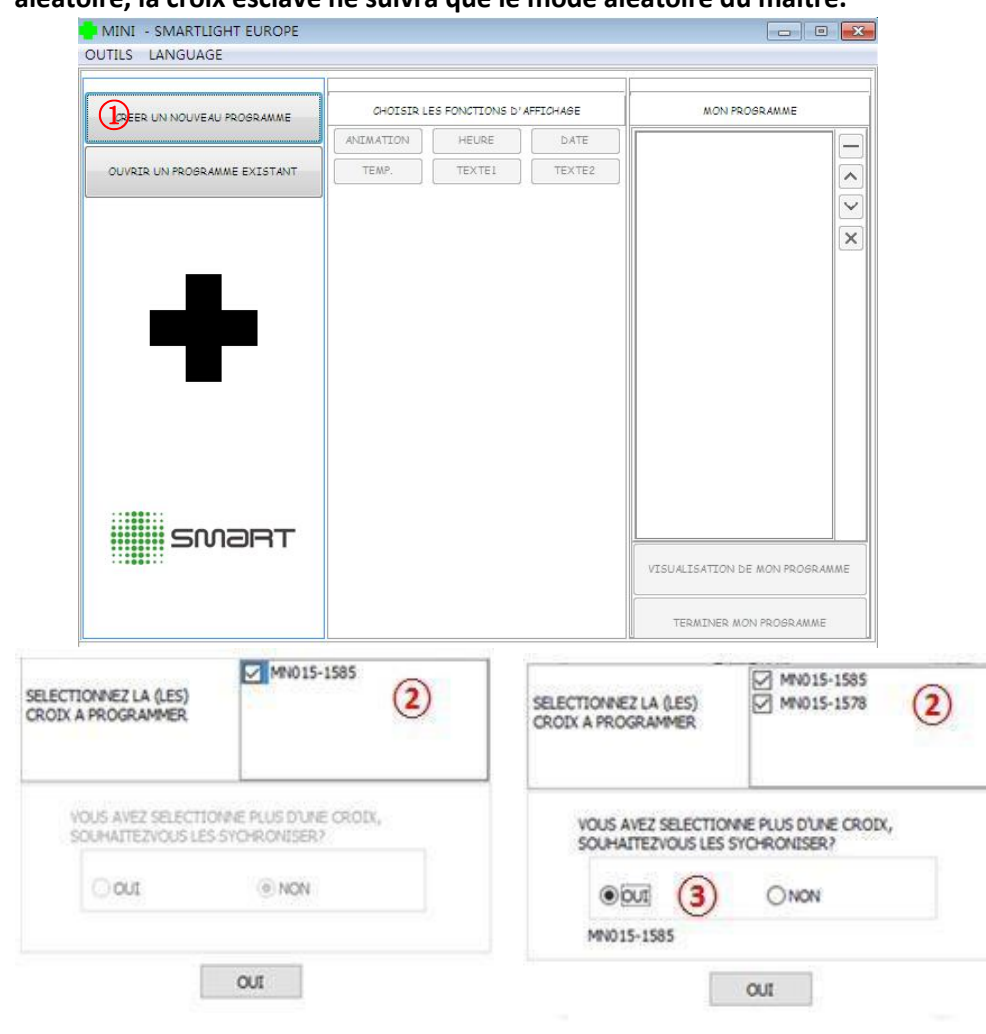

Il existe 28 animations préprogrammées au choix.

- ①Cliquez sur « ANIMATION ».
	- Choisissez l'animation désirée à l'aide du visuel à gauche. Lorsque vous sélectionnez une animation classique, il vous sera demandé si vous souhaitez activer l'animation aléatoire. Les animations aléatoires seront remplacées toutes les 15 minutes. Seul les animations classiques seront remplacées.
- ②Vous pouvez sélectionner jusqu'à 7 animations pour un programme.
- ③Ici, vous pouvez définir la vitesse de défilement et la durée d'apparition de votre programme.
- ④Cliquez sur « Charger dans mon programme ».

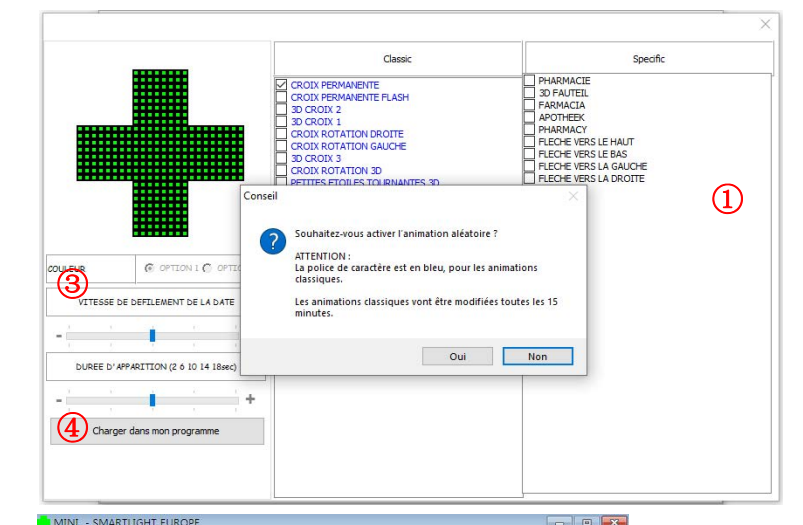

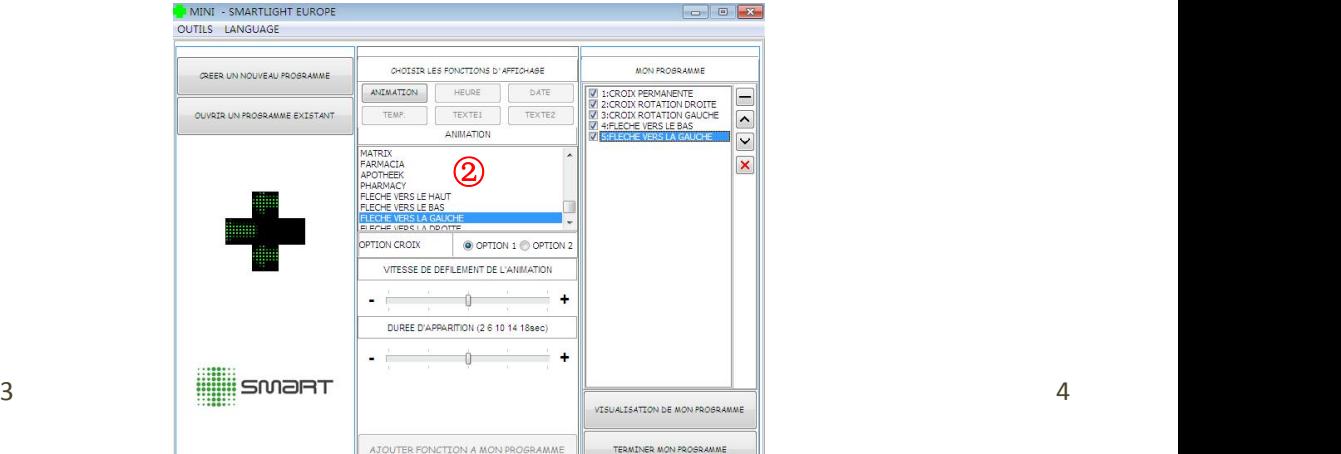